## <span id="page-0-2"></span>服务端自动备份与还原

[1.描述](#page-0-0) [2.定时备份与还原](#page-0-1) [3.还原](#page-1-0)

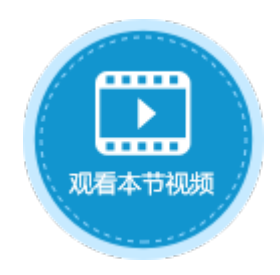

保存设置

<span id="page-0-0"></span>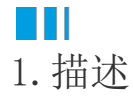

活字格服务端支持自动备份,设置自动备份后,会将所有的应用及用户信息进行备份。

<span id="page-0-1"></span>n II 2.定时备份与还原

在管理控制台中可配置自动定时备份,设置备份的文件夹、时间、间隔及最大备份数。

在管理控制台,选择"设置->备份还原"。在定时备份配置区域,勾选"开启定时备份",并设置备份时间、备份间隔天数及最大备份数 后,单击"保存设置"。

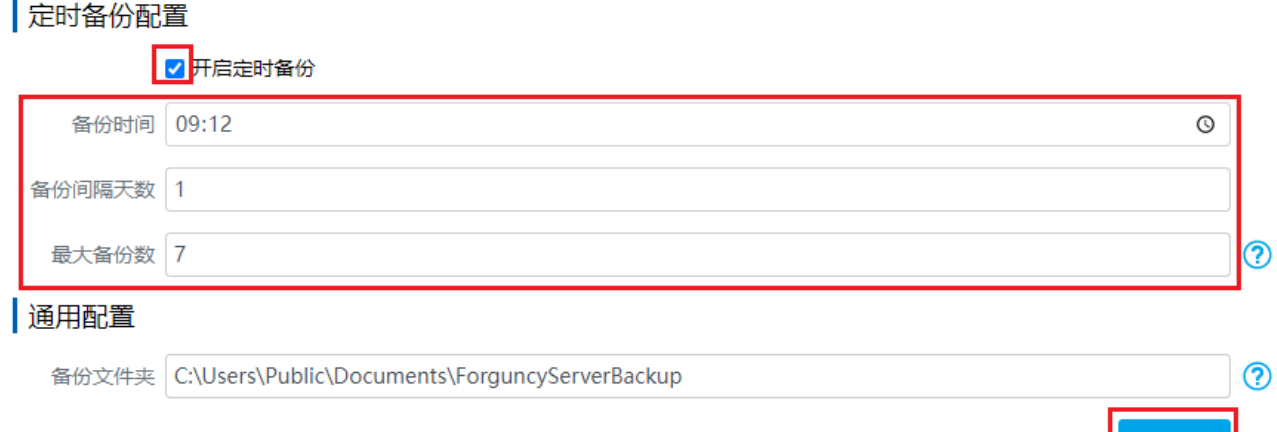

保存设置后,就会按照设置的时间及间隔天数进行备份。

在下面的备份集列表中,列出了所有的备份,包括自动备份和手动备份,并列出备份日期时间、备份模式(手动或自动)和备份模块(内 置用户信息或应用程序)。

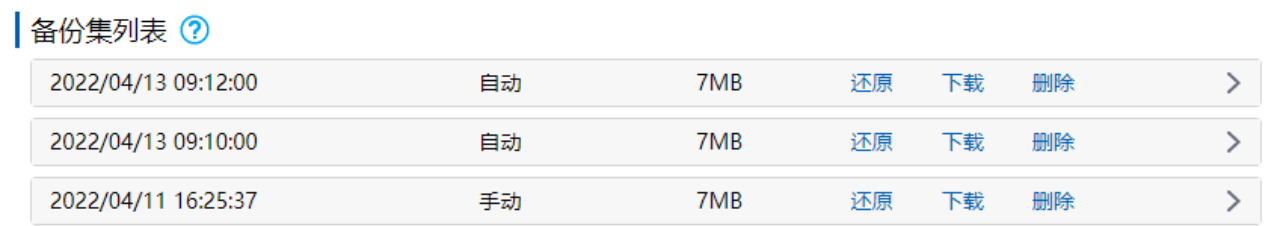

单击  $\mathcal{P}$ 

将备份信息展开,即可查看备份文件的信息。您可以还原、下载或删除指定的备份,也可以还原或下载指定的备份中的一个模块。

## ■ 备份集列表 ?

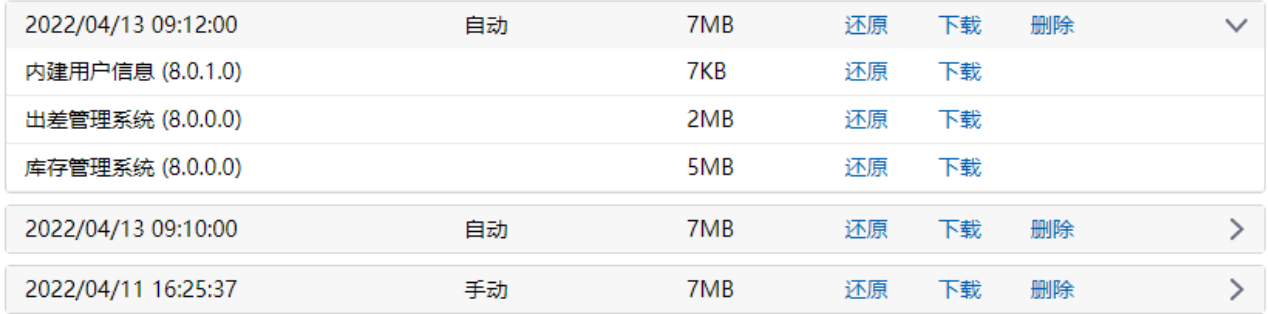

打开备份文件夹,也可以看到备份的文件,包括以应用名命名的文件夹及备份的用户信息,文件名为"usersBackup-auto-\*\*\*\*.fubak"的 文件为用户信息的备份文件, "\*\*\*\*"为备份日期。

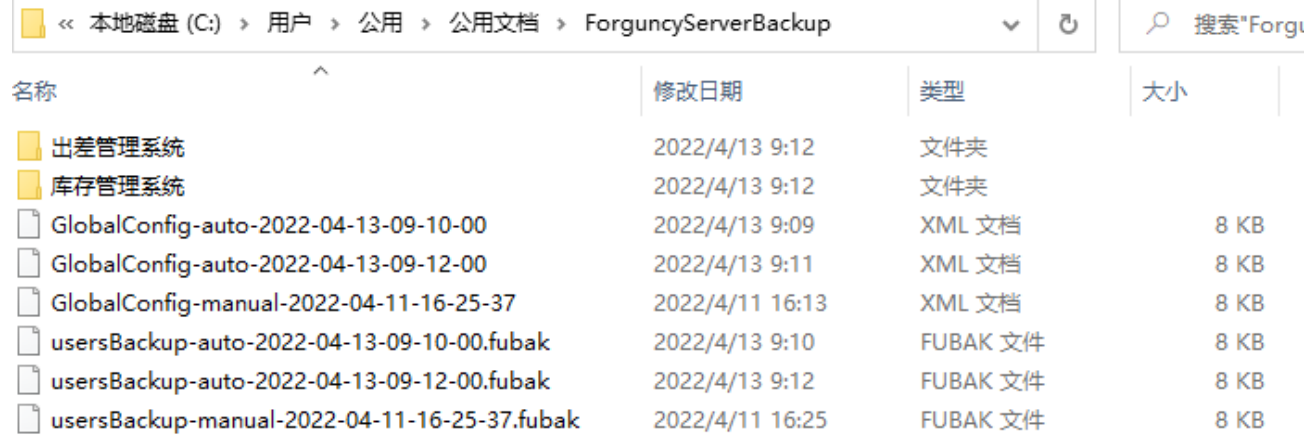

打开应用文件夹后可看到备份的工程文件,后缀为fdbak。

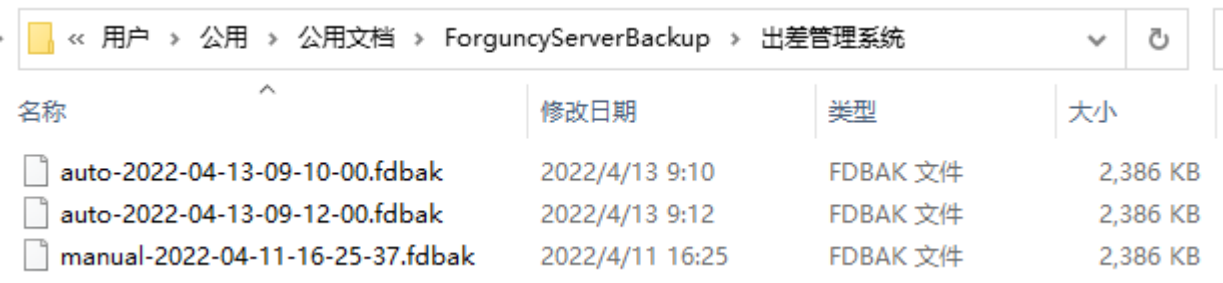

## <span id="page-1-0"></span>**THE** 3.还原

## 应用还原

在管理控制台,在所有应用列表中,单击需要还原的网站,进入应用的常规设置页面。 在备份与还原区域,单击"还原",选择要还原的文件即可。

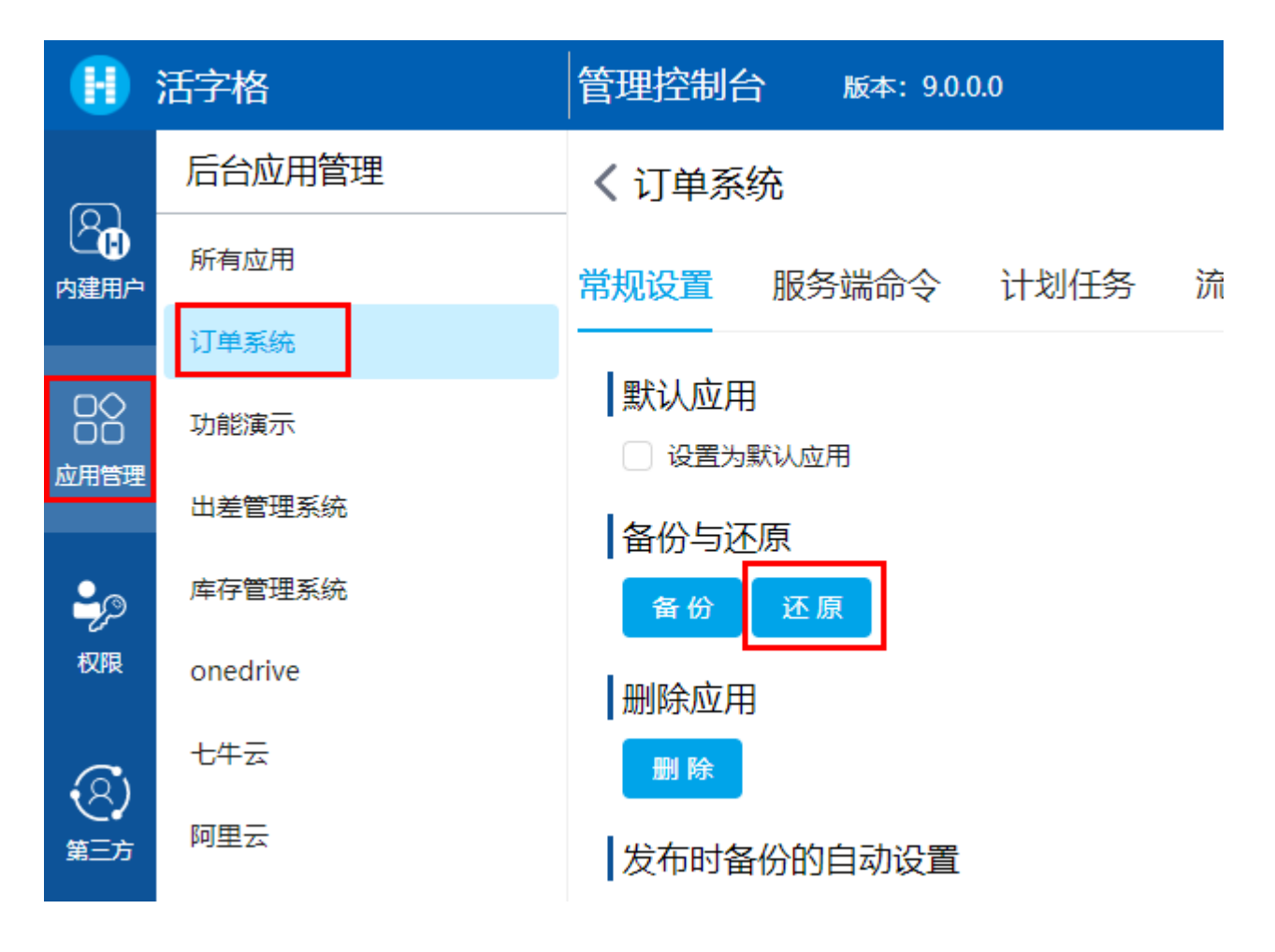

用户信息还原

在管理控制台,选择"内建用户->设置->备份与还原",进入用户帐户信息的备份与还原界面。 在还原区域,单击"还原",选择要还原的文件即可。

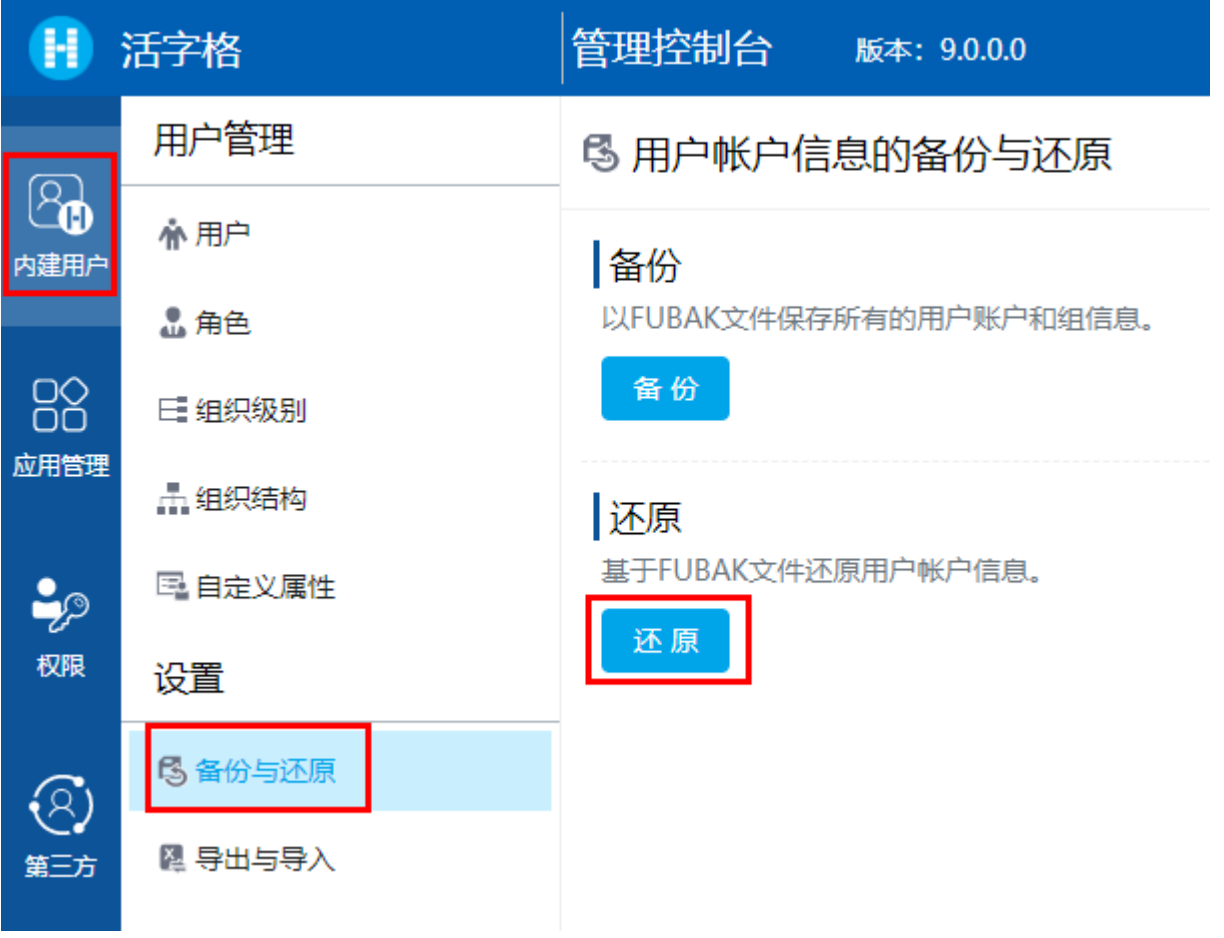

[回到顶部](#page-0-2)